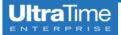

## **UltraTime:** Reviewing Worked Hours in UltraView

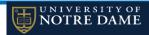

1. From the main menu, select UltraView.

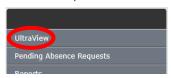

Your screen will show your employees listed, with the current week and two prior weeks of hours.

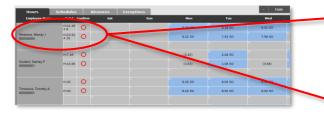

3. If you approve more than 10 employees, use the arrows at the upper right of the screen to toggle through the pages. To find a specific employee, use the Locate button and type their last name after SEEK:.
TIP: If you make the Employee Count in your settings more than 25, it will significantly slow down the loading time!

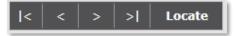

4. If you need to see a different week than what is in your view, use the + or - signs to move forward or backwards, or click on the Date button to enter a specific date.

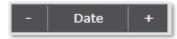

- The Hours Tab is where you go to review and confirm your employee's hours and absences. On the upper left side of the screen there are three columns;
  - ① Employee Name, ② Total and
  - 3 Confirm.

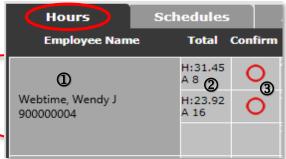

① Click on the cell with the Employee Name and NDID number and a window pops up that gives basic Personal Information, Schedule Information and Benefit Accrual Information (if applicable).

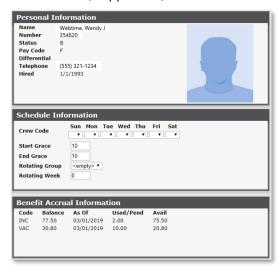

Click on the cell in the Total column where the totals are listed and a window pops up with a summary of hours. If the employee has any Pending or Denied Absences, you will see these listed separately.

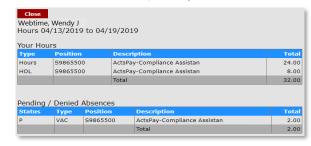

If the employee has **more than one job**, you will also see those hours listed under **Other Supervisor Hours**.

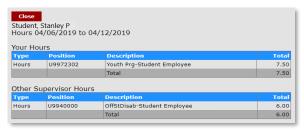

③ If your employee has entered their hours correctly and there are not any pending absences, you may now confirm the time for the entire week with one click of the red check mark.

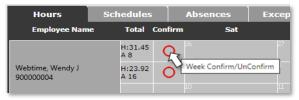